magicolor2550 Macintosh カラープロファイルの設定方法

## Ⅰ.事前準備

٦

- 1) ダウンロードマネージャ (製品同梱 Software UtilitiesCD-ROM 内) で カラープロファイルをプリンタのハードディスク※に保存します。 ※オプション品です。
- ◇ダウンロードマネージャの動作環境◇
	- ・対応 OS

```
MacOS X 10.2 · 10.3 · 10.4 (MacOS X 最新パッチの適応を推奨します。)
```
 ・コンピュータとプリンタの接続方法 USB 接続・ネットワーク接続(AppleTalk・IP プリント) ご注意:Bonjour 接続には対応しておりません。

◇ ダウンロードマネージャの使用方法◇

- 事前に、custsim1.icc・custsim2.icc・custsim3.icc のいずれかの名前で カラープロファイルを作成しお使いの PC に保存してください。
- i. 製品同梱 Software UtilitiesCD-ROM 内の Download Manager フォルダを一旦デス クトップにコピーし MacDLMxxx.dmg をダブルクリックして解凍します。次に解凍 データにある KONICA MINOLTA DownloadManager をダブルクリックして起動し ます。
- ii. 1ダウンロード対象・2ご使用のプリンタ・3ダウンロードするカラープロファイル (custsim1.icc・custsim2.icc・custsim3.icc のいずれか)④ダウンロード先:「ハード ディスク」を指定し、⑤「プロファイルのダウンロード」をクリックします。 カラープロファイルがプリンタのハードディスクに保存されます。

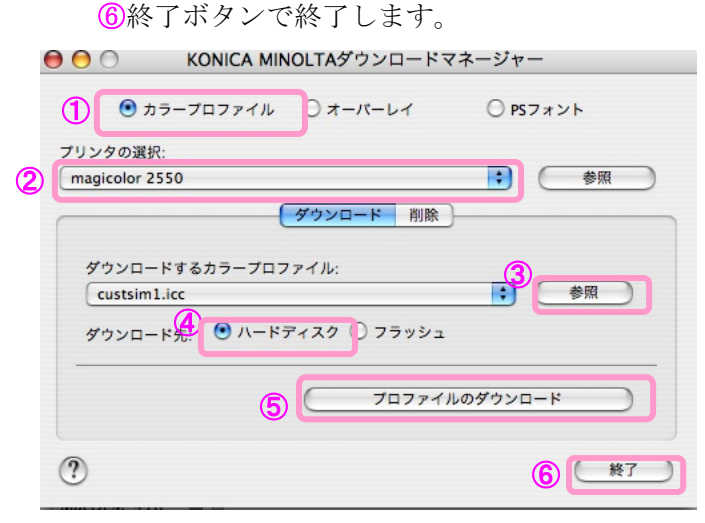

## Ⅱ.プリンタドライバ側の印刷時の設定

- 1)アプリケーションのプリント画面を開きます。
- 2)カラーオプションメニュー/クイックカラー:カスタム を選択し 詳細ボタンをクリックします。

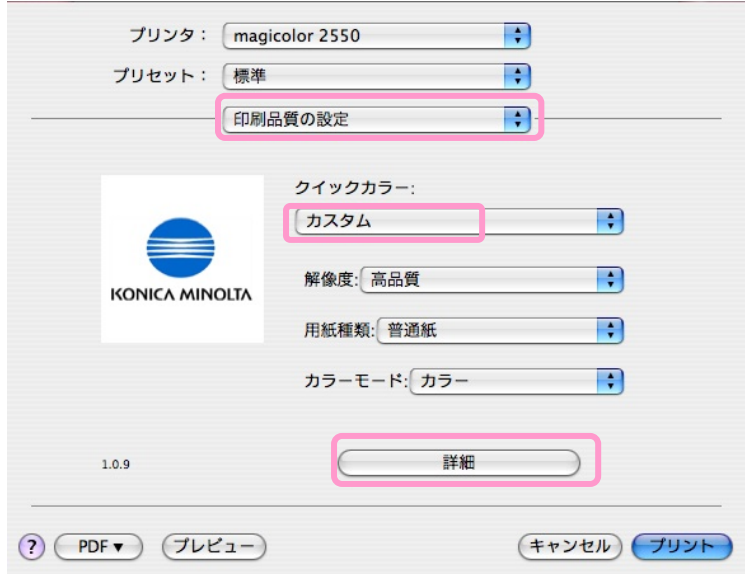

3)シミュレーションタブを開き、シミュレーションプロファイルメニューを開きます。 Ⅰでハードディスクに保存した custsim1.icc を指定する場合は

HD- custsim1.icc を選択します。(custsim2.icc・custsim3.icc を使用する場合も同様です。) プリントボタンをクリックし印刷を開始します。

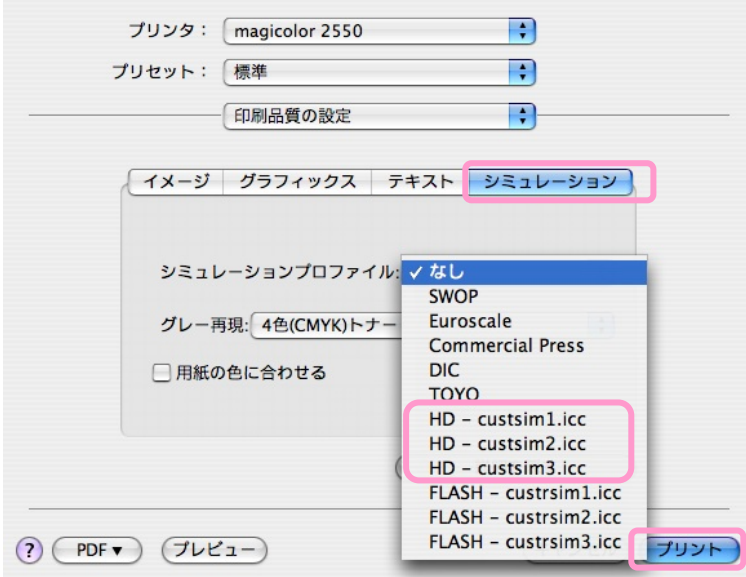

**Copyright © KONICA MINOLTA PRINTING SOLUTIONS JAPAN CO.,LTD. All Rights Reserved.**